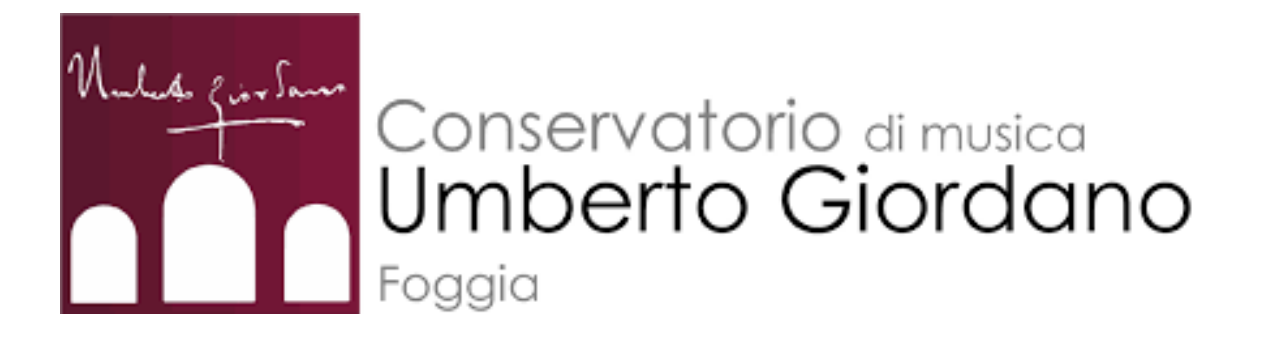

# MANUALE per la prenotazione delle aule

## **RESET PASSWORD**

### 1. Collegarsi al sito **consfoggia.asimut.net**

2. Inserire il proprio nome utente (es. nome.cognome)

3. Selezionare il reset della password

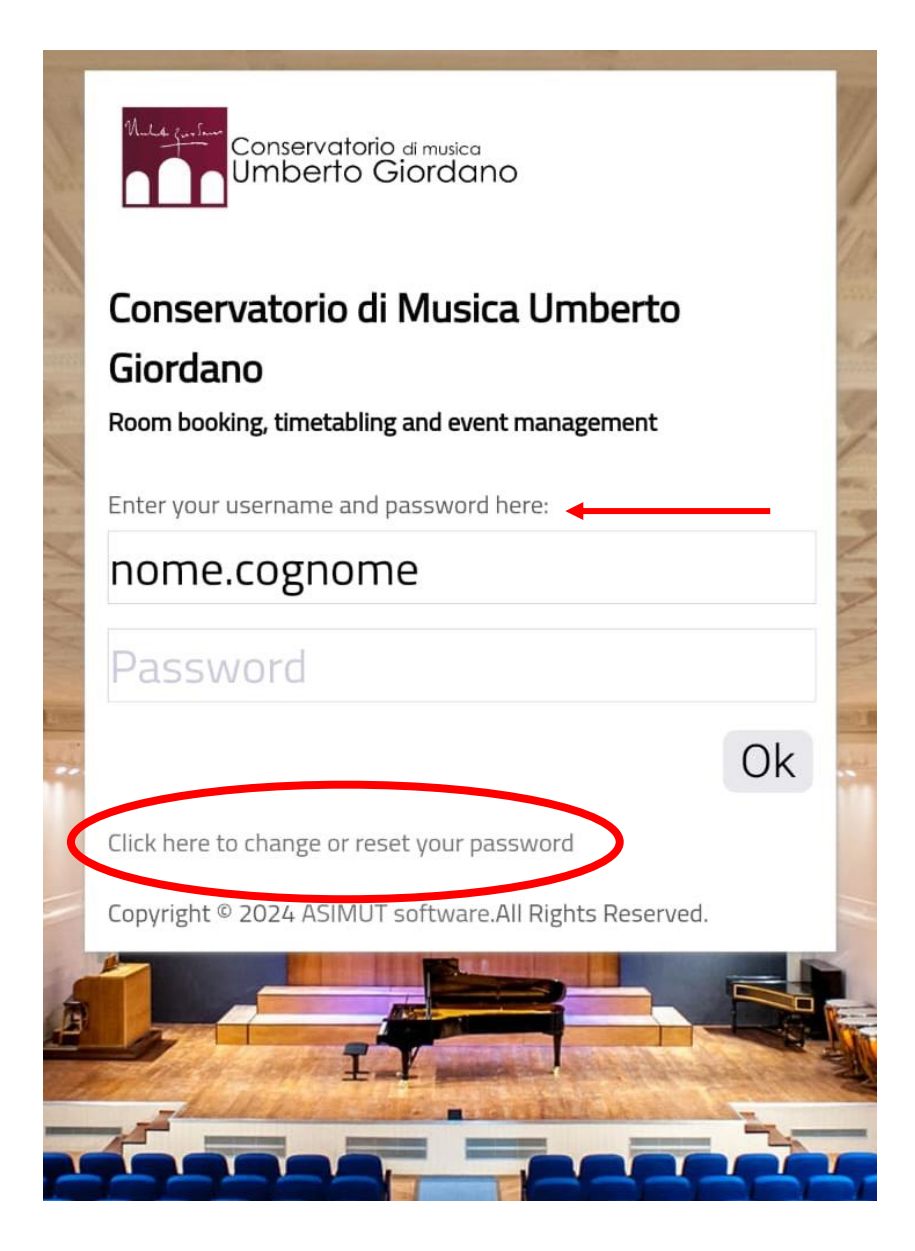

Inserire l'indirizzo mail istituzionale

[\(nome.cognome@docenti.conservatoriofoggia.it\)](mailto:nome.cognome@studenti.conservatoriofoggia.it)

e proseguire con il reset della password attraverso

il **link che sarà mandato sulla mail stessa**

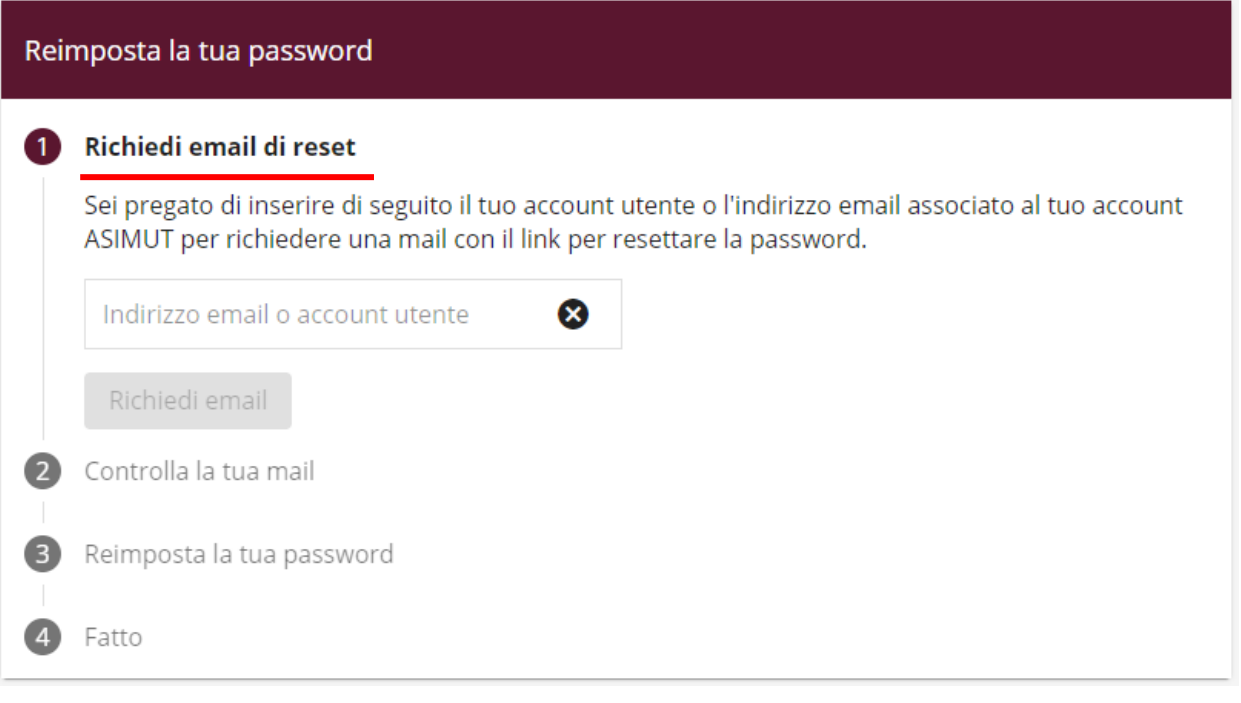

## **AGENDA**

Dal menù si accede alle funzioni avanzate dove ogni docente può visualizzare **il numero di ore a disposizione** per la prenotazione delle aule

#### A genda per nome cognome

lunedì 27 maggio 2024 · nessun evento martedì 28 maggio 2024 · nessun evento mercoledì 29 maggio 2024 · nessun evento giovedì 30 maggio 2024 · nessun evento venerdì 31 maggio 2024 · nessun evento sabato 1 giugno 2024 · nessun evento domenica 2 giugno 2024 · nessun evento lunedì 3 giugno 2024 · nessun evento martedì 4 giugno 2024 · nessun evento mercoledì 5 giugno 2024 · nessun evento giovedì 6 giugno 2024 · nessun evento venerdì 7 giugno 2024 · nessun evento sabato 8 giugno 2024 · nessun evento domenica 9 giugno 2024 · nessun evento lunedì 10 giugno 2024 · nessun evento martedì 11 giugno 2024 · nessun evento mercoledì 12 giugno 2024 · nessun evento giovedì 13 giugno 2024 · nessun evento venerdì 14 giugno 2024 · nessun evento sabato 15 giugno 2024 · nessun evento

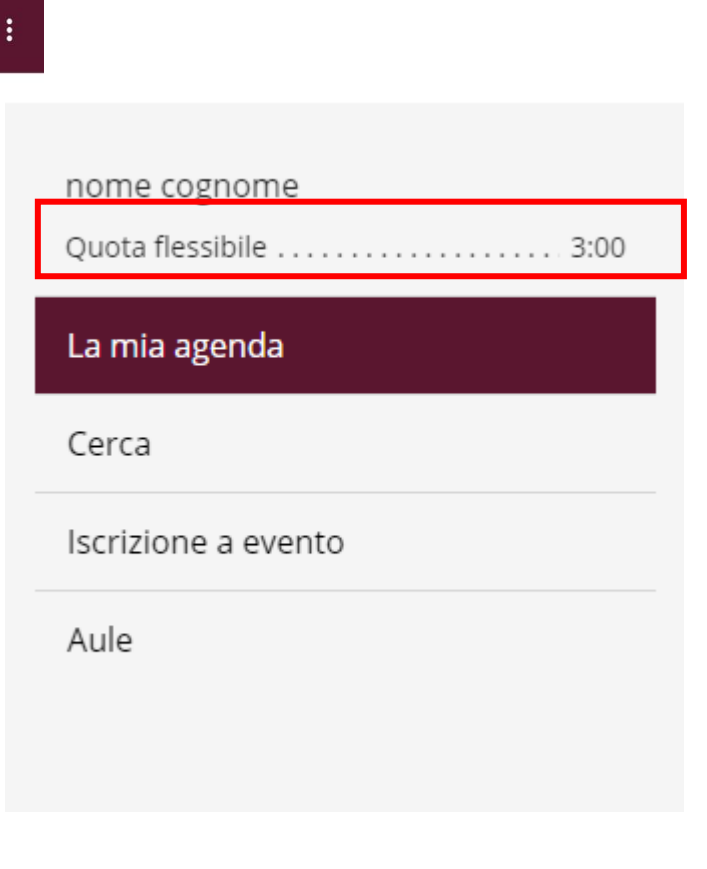

Ogni docente ha a disposizione fino a **3 ore** di prenotazione (orario extra monte ore).

È possibile prenotare da un **minimo di 15 minuti** ad un **massimo di 3 ore**, con un orizzonte di prenotazione di due giorni.

La quota delle 3 ore si intende **flessibile**: dopo aver usufruito delle 3 ore settimanali il sistema ne riaccrediterà altre 3.

## **PRENOTAZIONE AULA**

### Tasto «**+**» su agenda personale

፧

#### $\equiv$  Agenda per nome cognome

lunedì 27 maggio 2024 · nessun evento martedì 28 maggio 2024 · nessun evento mercoledì 29 maggio 2024 · nessun evento giovedì 30 maggio 2024 · nessun evento venerdì 31 maggio 2024 · nessun evento sabato 1 giugno 2024 · nessun evento domenica 2 giugno 2024 · nessun evento lunedì 3 giugno 2024 · nessun evento martedì 4 giugno 2024 · nessun evento mercoledì 5 giugno 2024 · nessun evento giovedì 6 giugno 2024 · nessun evento venerdì 7 giugne 2024 · nessun evento sabato 8 giugno 2024 · nessun evento domenica 9 giugno 2024 nessun evento lunedì 10 giugno 2024 · nessun evento martedì 11 giugno 2024 · nessun evento mercoledì 12 giugno 2024 · nessun evento giovedì 13 giugno 2024 · nessun evento venerdì 14 giugno 2024 · nessun evento sabato 15 giugno 2024 · nessun evento

Selezionare il giorno e una specifica aula per verificare la disponibilità di prenotazione

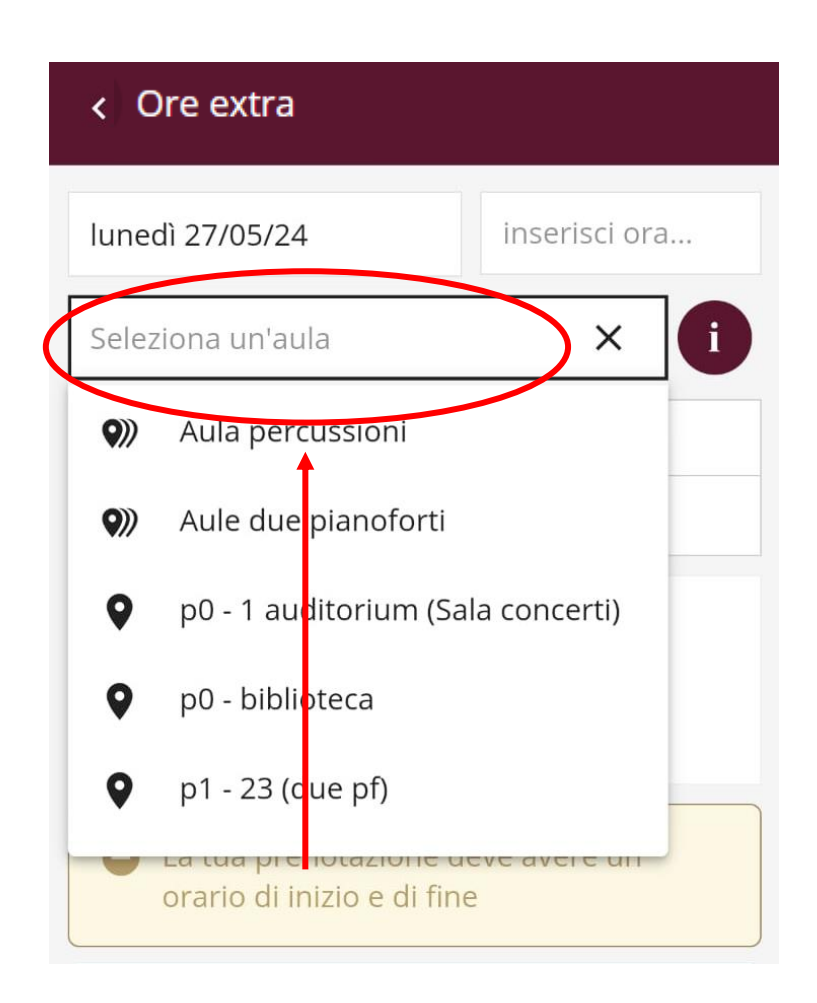

**Alcune aule** hanno **specifiche regole di precedenza** sulla prenotazione ( es. organo, clavicembalo, percussioni, arpa) È possibile selezionare un'aula e data/giorno anche dalla **visualizzazione completa** del calendario, cliccando sulla casella bianca.

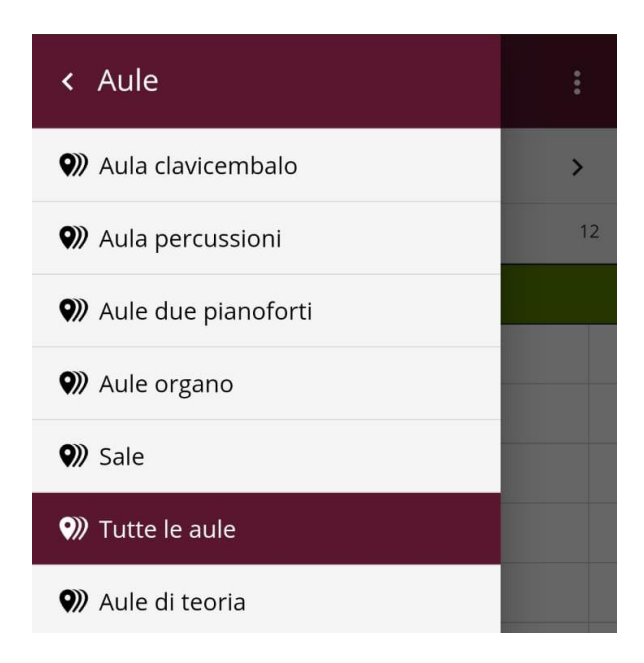

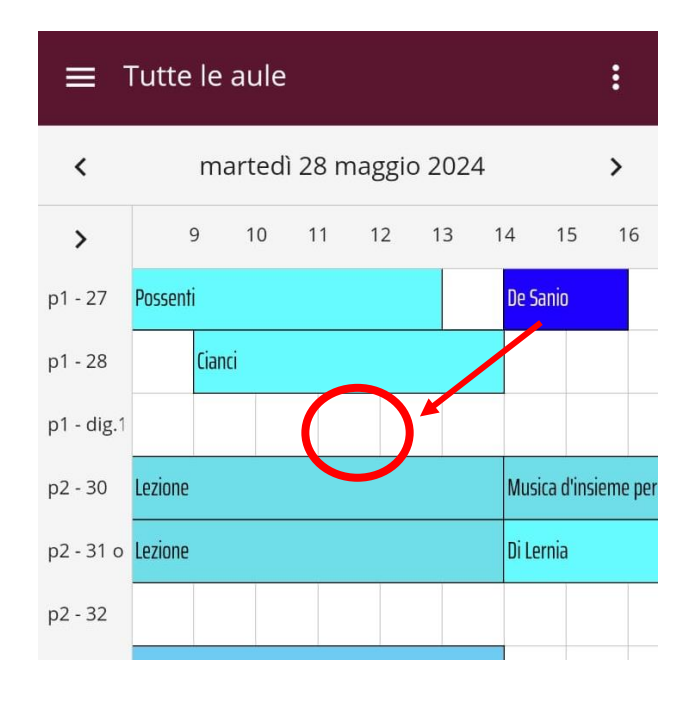

In assenza di problemi (sovrapposizioni di prenotazioni con gli altri studenti, con lezioni o quote flessibili esaurite) il tasto **salva** conferma la prenotazione in **stato provvisorio** 

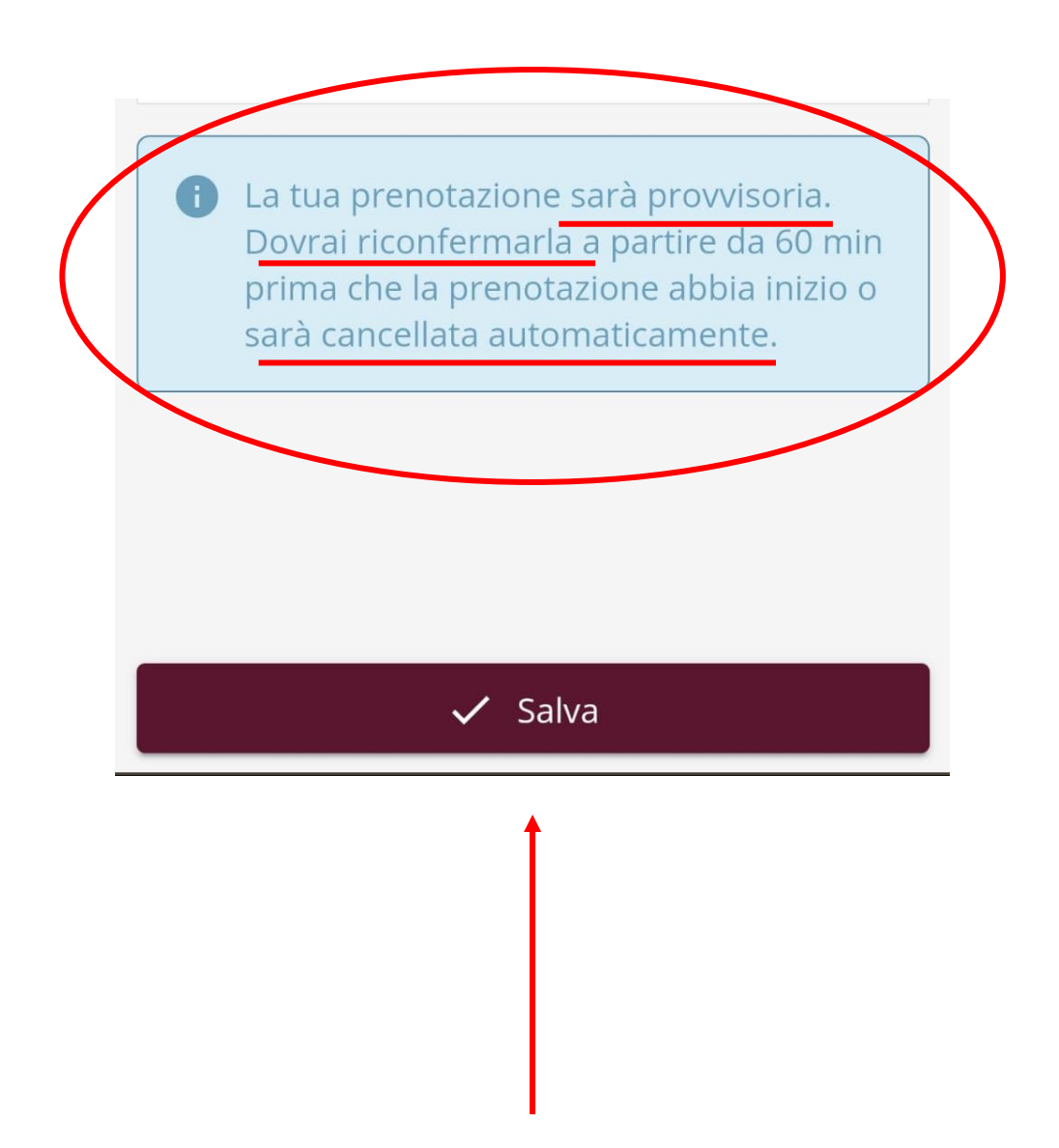

La prenotazione fatta **dovrà essere riconfermata**  esclusivamente **collegandosi al W-FI del**  conservatorio, tra i 60 minuti prima e i 5 minuti dopo

l'inizio della prenotazione.

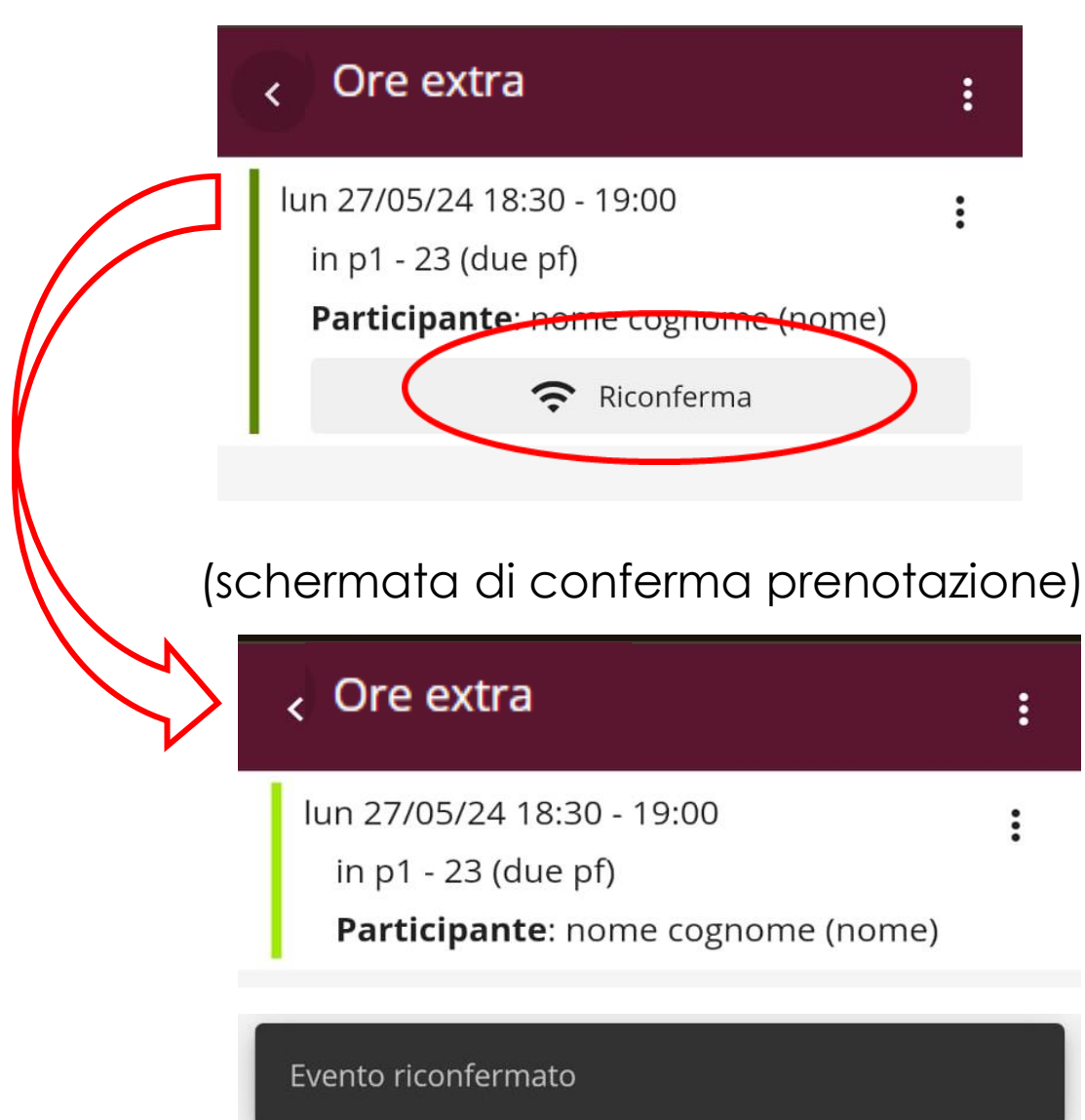

### **Si ricorda che:**

Le ore messe a disposizione dalla piattaforma sono da considerarsi come **ore extra** rispetto al monte ore presentato ad inizio anno o ad inizio della presa di servizio.

**Qualunque variazione** di monte ore seguirà lo **stesso iter** già in uso.

(è preferibile presentare la variazione per tempo per garantire una migliore organizzazione delle lezioni e per assicurarsi lo spazio disponibile).